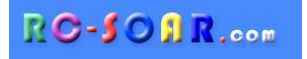

# *DLG template for OpenTX*

# **Version 1.1**

# **Setup Guide**

**Mike Shellim 14 April 2021**

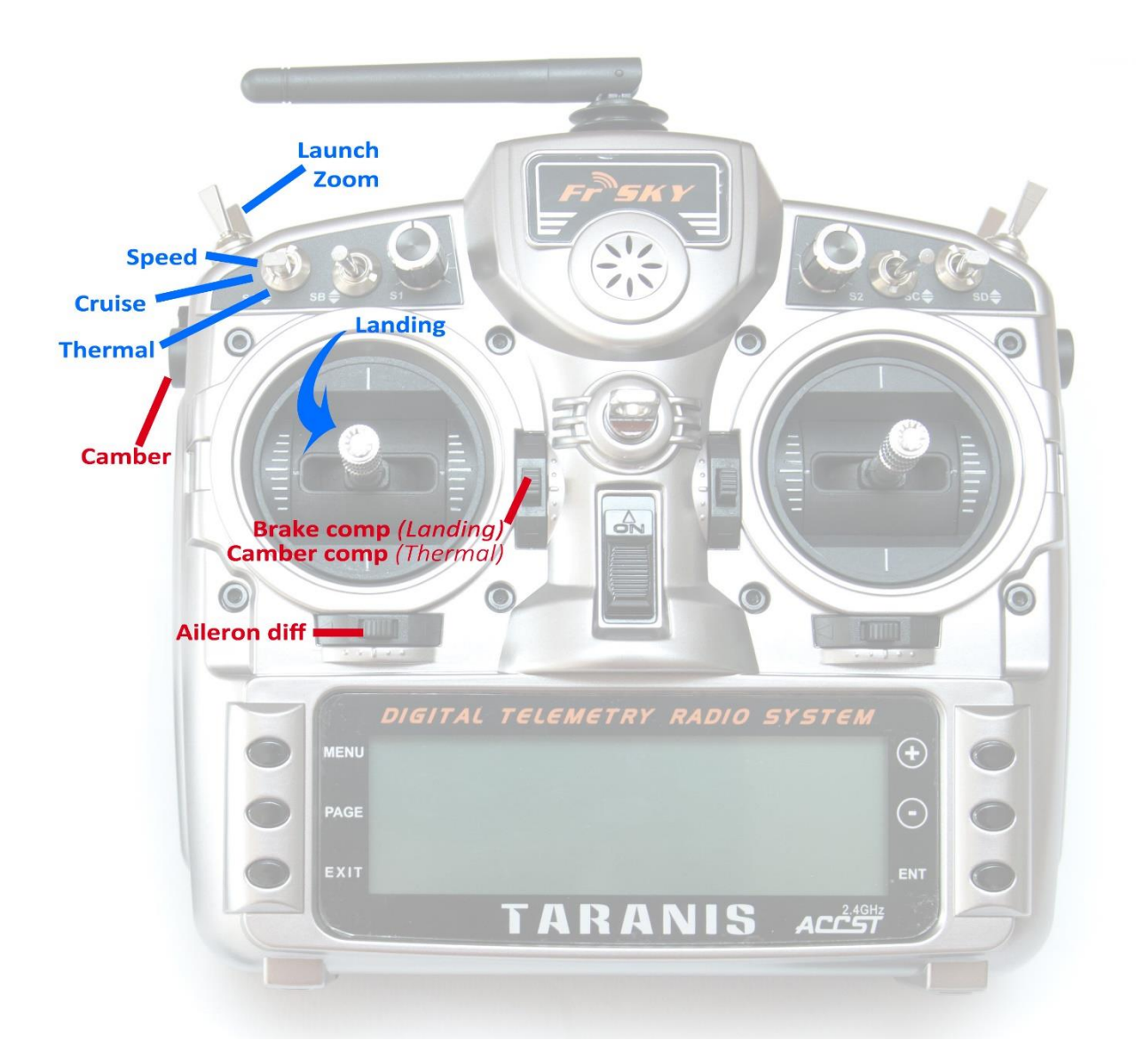

# 1 CONTENTS

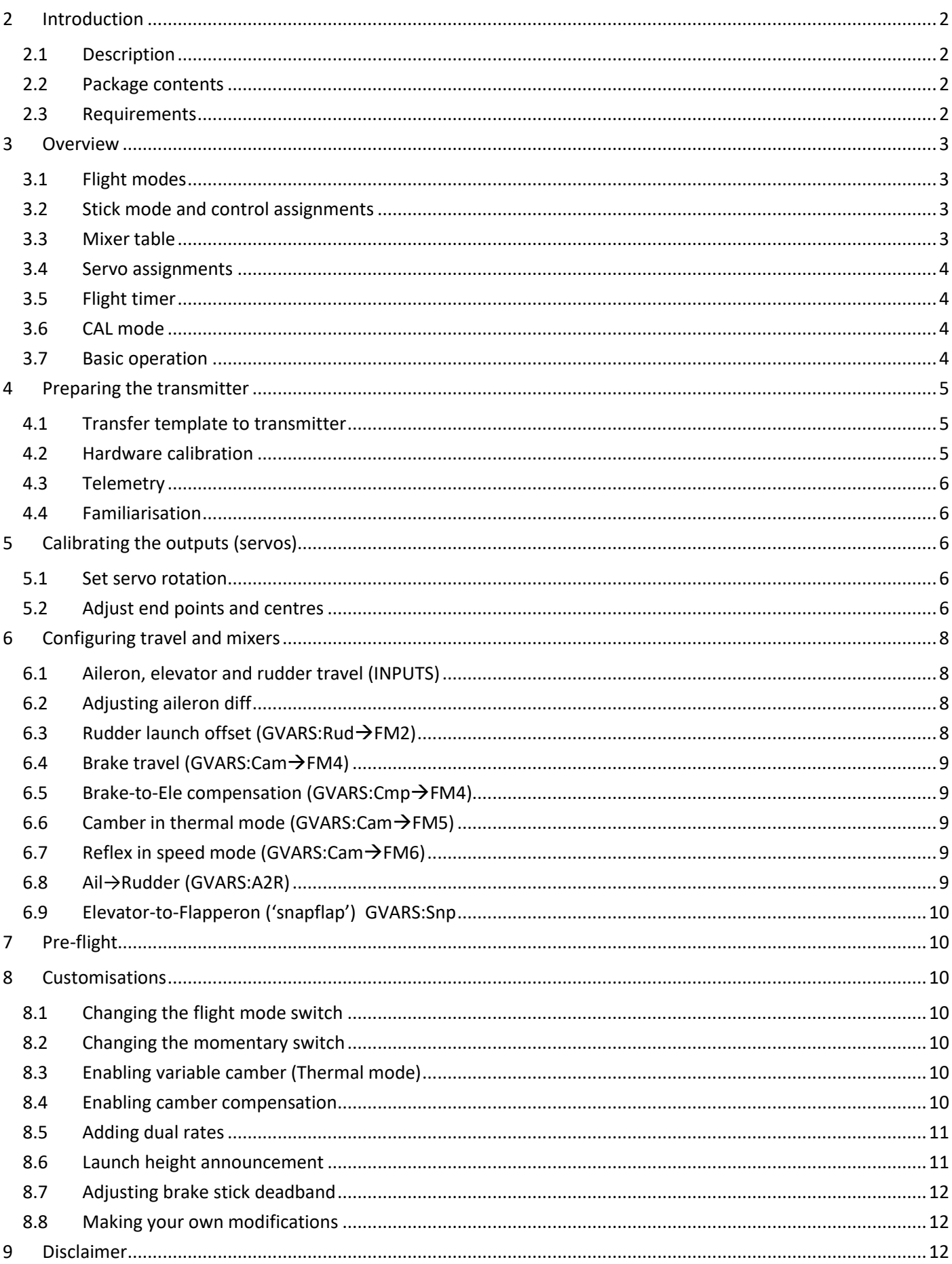

# <span id="page-2-0"></span>**2 INTRODUCTION**

# <span id="page-2-1"></span>**2.1 DESCRIPTION**

*DLG* is a richly featured template for discus launch gliders with four servos. It includes a Zoom mode, and optional launch height callout. A special CAL mode is provided, for precise adjustment flapperon tracking.

Specification:

#### *APPLICATION*

- For DLG gliders with four servos/flapperons
- Any stick mode

#### *LAUNCH HEIGHT CALLOUT*

- Optional launch height callout (using ALT telemetry)

#### *6 FLIGHT MODES*

- Launch followed by Zoom
- Thermal, Cruise, Speed
- Landing
- Voice confirmation

#### *IN-FLIGHT ADJUSTERS*

- Adjuster for aileron diff
- Adjuster for brake compensation
- Adjuster for camber compensation

#### *BRAKES*

- Brake/elevator compensation
- Adjustable stick deadband

#### *CAMBER CONTROL*

- Choice of preset, switched, or variable.

#### *CONTROL SURFACE CALIBRATION*

- integrated 'CAL' mode
- 5-point balancing curve for flapperons

#### *MISC*

- Reassignable controls and switches
- Integrated flight timer
- Aileron to rudder mix
- Channels 5,6,7 free for other functions

If you already have a DLG, you can reassign the channels to match the model using the author's [ChannelChanger](https://rc-soar.com/opentx/lua/chanchange/) script.

# *PLEASE READ THROUGH THESE INSTRUCTIONS BEFORE STARTING – IT WILL HELP AVOID ISSUES LATER ON.*

# *FOLLOW THE INSTRUCTIONS IN SEQUENCE*

# <span id="page-2-2"></span>**2.2 PACKAGE CONTENTS**

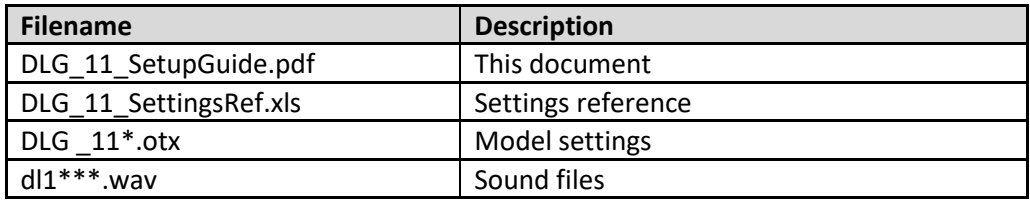

# <span id="page-2-3"></span>**2.3 REQUIREMENTS**

The following are required:

- Any OpenTX transmitter with OpenTX 2.2.1 or later
- A momentary switch on the correct side, for launching
- OpenTx Companion software + USB cable.

# <span id="page-3-1"></span><span id="page-3-0"></span>**3.1 FLIGHT MODES**

There are 6 flight modes: Launch, Zoom, Landing, Thermal, Cruise and Speed. **Launch and Zoom have priority over all other modes.** Landing has priority over Thermal, Cruise and Speed.

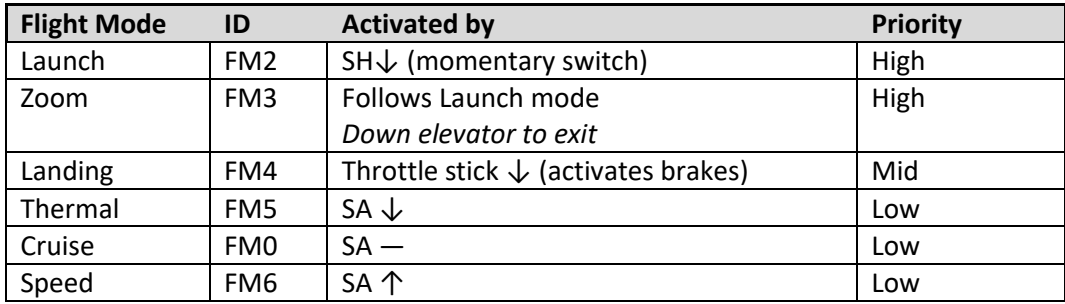

Flight mode sequencing as follows:

- 1. Perform discus launch while pulling on the launch switch (SH).
- 2. As the model leaves the hand, release the launch switch. Model enters Zoom mode.
- 3. Near the top of the climb, **push forward on the elevator stick**. Model exits Zoom mode.
- 4. Once out of Zoom mode, the flight mode is determined by switch SA and the brake (throttle) stick.

# <span id="page-3-2"></span>**3.2 STICK MODE AND CONTROL ASSIGNMENTS**

The stick mode is set in **RADIO SETUP → MODE** menu. Any stick mode may be used. The default control assignments are as follows:

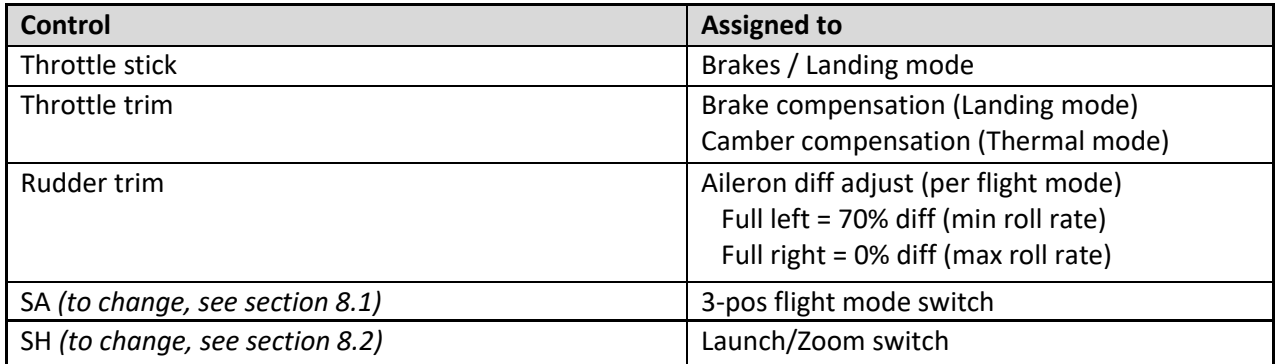

# <span id="page-3-3"></span>**3.3 MIXER TABLE**

The table below shows the mixers in each flight mode. Mix adjusters are in brackets.

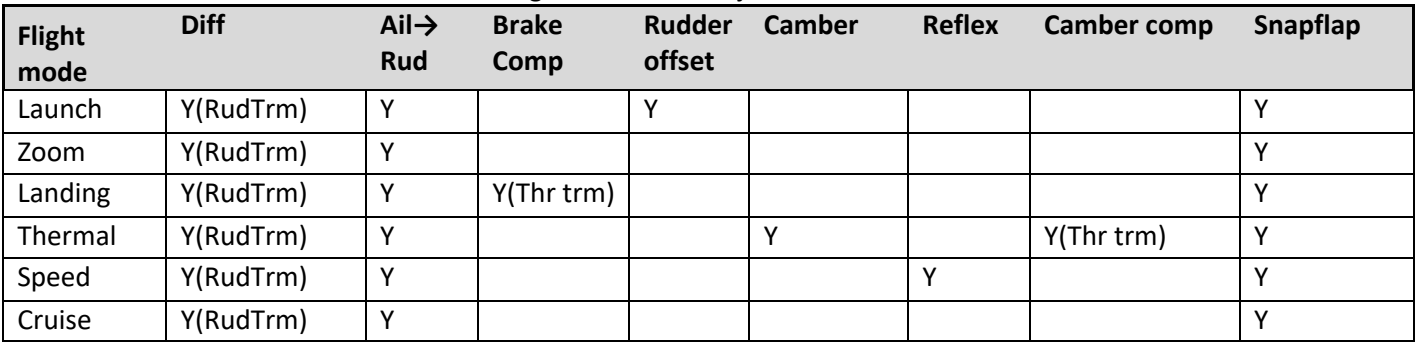

### <span id="page-4-0"></span>**3.4 SERVO ASSIGNMENTS**

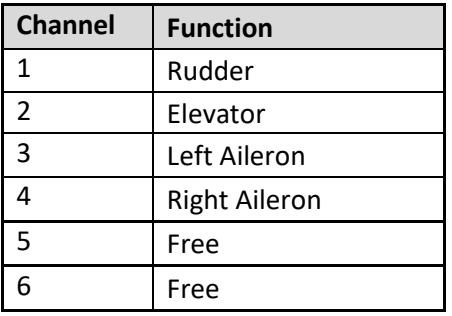

*The left and right aileron channels are not interchangeable* - please ensure they are connected correctly! Channel assignments can be changed using the author's [ChannelChanger](http://rc-soar.com/opentx/lua/chanchange/) script.

#### <span id="page-4-1"></span>**3.5 FLIGHT TIMER**

Timer1 is configured as an automatic flight timer. The timer is named 'Flight'.

- *To reset and start*: release Launch switch
- *To stop*: pull and hold Launch switch

# <span id="page-4-2"></span>**3.6 CAL MODE**

CAL mode (FM1) is a special flight mode for calibrating the outputs. It allows precise adjustment of aileron tracking. When CAL mode is active, mixers and trims are disabled. To enable CAL mode:

- 1. Apply full left aileron and full up elevator, and hold
- 2. Pull SH
- 3. Release SH
- 4. Release stick(s)

To exit CAL mode, pull SH.

There are two sub-modes selected via switch SA:

- Mode 1 (SA ): for calibrating servo curves
- Mode 2 (SA↓): for calibrating aileron neutral offset

In sub-mode 1, the response of the throttle stick is stepped to aid calibration.

#### <span id="page-4-3"></span>**3.7 BASIC OPERATION**

#### **Trims**

- Aileron trim is shared across all flight modes
- Elevator trim is independent for each flight mode
- Rudder and throttle trims are repurposed for other functions (see below)

#### **Launch offsets**

- Rudder offset is preset
- Elevator offset is via the regular elevator trim

#### **Aileron differential**

- Diff is adjustable via the Rudder trim.
- Diff settings are stored per flight mode.

#### **Camber mixes**

- In Thermal mode, camber is preset by default. Alternatively, you can assign a 3-pos switch see section [8.3.](#page-10-5) Or, for transmitters with sliders, you can use a slider – se[e 8.3.](#page-10-5)
- In Speed mode, reflex is preset.

#### **Brake compensation (brake to elevator)**

- Brake compensation allows you to cancel pitch changes due to deployment of brakes.
- The amount of compensation can be adjusted during flight, via the Throttle trim.
- Non-linear compensation may be employed by editing a curve

#### **Aileron to rudder**

Aileron to rudder mix can be applied individually for each flight mode.

#### **Snapflap**

• Snapflap (elevator to flapperon mixing) can be set independently for each flight mode.

# <span id="page-5-0"></span>**4 PREPARING THE TRANSMITTER**

#### <span id="page-5-1"></span>**4.1 TRANSFER TEMPLATE TO TRANSMITTER**

Start by transferring the template to your transmitter. The model is not needed for this step.

#### **Establish a USB connection**

- 1. Enter Bootloader mode (the exact method will depend on your transmitter).
- 2. Connect to PC via USB. The tx's SD card should appear as an external drive.

#### **Copy sound files**

1. Copy the supplied sound files to the */SOUNDS/{language}* folder on the SD card. For example, the English folder is */SOUNDS/en*.

#### **Transfer template to transmitter**

- 1. Start the Companion software, using the correct profile for your transmitter
- 2. Open supplied file *dlg\_10.otx*. If using a transmitter other than the X9D, you may receive warnings that the **SA** and/or **SH** are not available. Make a note of the warnings, and reassign if necessary (see section [8\)](#page-10-2).
- 3. From the File menu, choose *Read Models And Settings From Radio*. The model list from the radio is displayed in a second window.
- 4. Drag the *DLG* 10 model into an empty slot in the model list.
- 5. Close the *dlg\_10.otx* window.
- 6. From the File menu, choose *Write Models And Settings To Radio*.
- 7. Close OpenTx Companion

#### <span id="page-5-2"></span>**4.2 HARDWARE CALIBRATION**

The transmitter hardware (sticks, sliders etc.) must be properly calibrated, so do so now if you haven't already calibrated or are not sure. To do a hardware calibration:

- 1. Open the **RADIO SETUP** menu and page to *Hardware -> Calibration* (Horus) or *Calibration* (Taranis)
- 2. Calibrate all sticks, knobs and sliders.

# <span id="page-6-0"></span>**4.3 TELEMETRY**

Check that your transmitter is receiving telemetry (if supported by the protocol and module). If you encounter problems, try re-discovering your sensors as follows:

- 1. Open the **TELEMETRY** menu
- 2. Choose 'Delete all sensors' then 'Discover sensors'

# <span id="page-6-1"></span>**4.4 FAMILIARISATION**

Using the transmitter on its own, familiarise with the following:

- Selecting Launch, Zoom, Thermal, Cruise, Speed and Landing modes (see Section [3.1\)](#page-3-1)
- Activating CAL mode and sub-modes (see Sectio[n 3.6\)](#page-4-2)
- Start/stop/reset integrated flight timer (see Section [3.5\)](#page-4-1)
- Verify that the sounds are working correctly. If not, check that the sound files are in the correct location.

# <span id="page-6-2"></span>**5 CALIBRATING THE OUTPUTS (SERVOS)**

In this section you will set the operating envelope of the servos. For this and the following steps, you'll need the actual model.

# <span id="page-6-3"></span>**5.1 SET SERVO ROTATION**

The first task is to set the correct rotation of the servos.

- 3. Switch on the transmitter (do not power up the receiver yet)
- 4. Enter Cruise mode.
- 5. Power up the receiver
- 6. Open the **OUTPUTS** menu
- 7. Using the aileron, elevator and rudder sticks, check the direction of each output. **Note: The throttle stick will not function yet**.
- 8. Alter the direction of any outputs as necessary

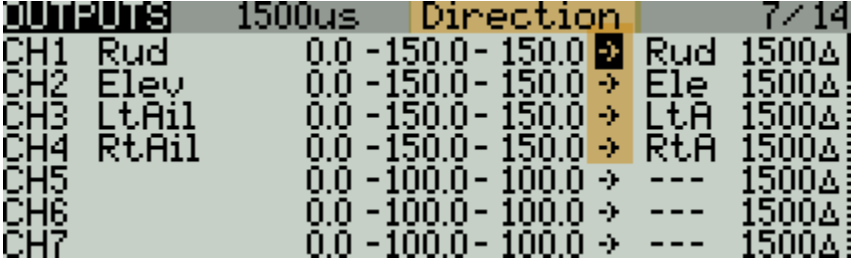

# <span id="page-6-4"></span>**5.2 ADJUST END POINTS AND CENTRES**

In this section, you will adjust the servo travel and centres, and balance the left and right ailerons. All adjustments are made in CAL mode.

- Travel adjustments are made with curves. *Do not alter min, max or Subtrim!*
- Set servo travel to maximum possible as limited by the linkages (while maintaining left/right and up/down symmetry).

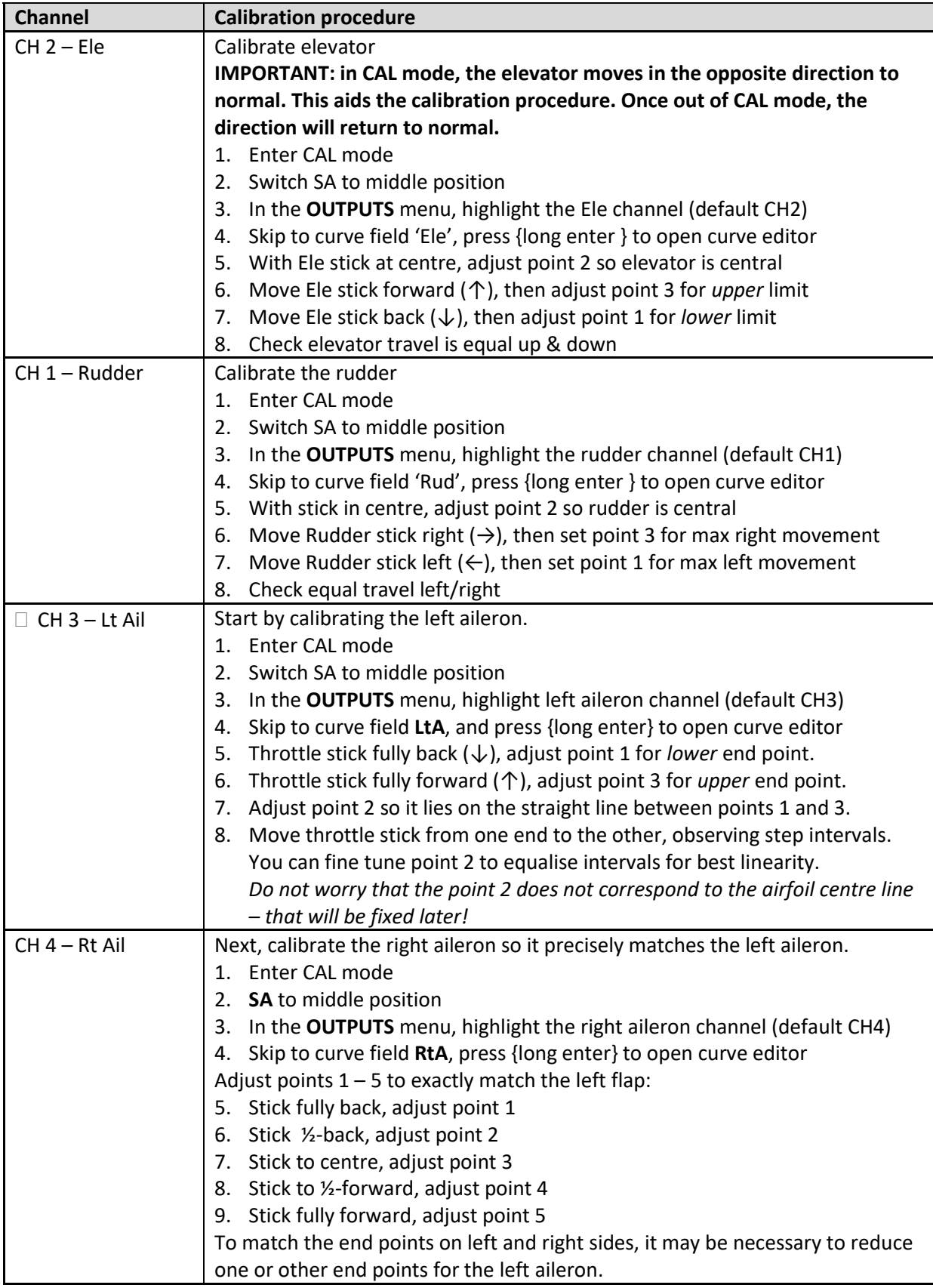

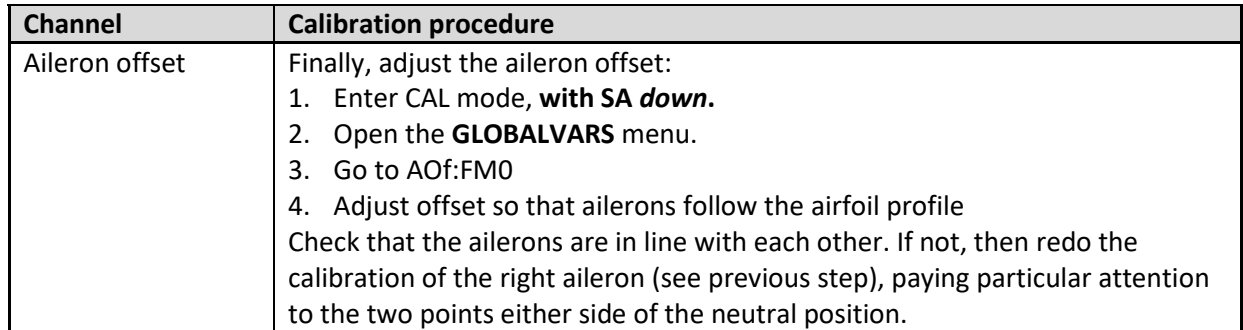

Check operation:

- 1. Exit CAL mode
- 2. Move the sticks, checking that aileron, elevator and rudder control surfaces move in the correct sense. **Note that the throttle stick (for brakes) will not function yet** - It will be configured in the next section.
- 3. The travel will be excessive don't worry, it'll be dialled down in the next section.

*WELL DONE, CALIBRATION IS COMPLETE! MAKE A BACKUP COPY OF YOUR WORK NOW.*

# <span id="page-8-0"></span>**6 CONFIGURING TRAVEL AND MIXERS**

In the final step, you'll set the control travel ('rates') and mixers. Watch your model come to life!

*Note:* Transmitters with small mono screens (TX12, X-Lite, X9 Lite etc.) do not have a GLOBALVARS menu. Instead, GVARs are accessed through the **FLIGHT MODES** menu.

# <span id="page-8-1"></span>**6.1 AILERON, ELEVATOR AND RUDDER TRAVEL (INPUTS)**

Set travel as follows:

- 1. Enter Cruise mode
- 2. Open the **INPUTS** menu
- 3. Scroll down to [I]Ail, [I]Ele or [I]Rud as required
- 4. Press {LONG ENTER} and choose Edit
- 5. Skip to the weight field
- 6. Adjust weight for required movement.
- 7. If Expo is required, skip to Curve field, choose 'Expo' as the curve type. Set required value.

When adjusting ailerons, consider upward travel only. Downward travel depends on differential (see below).

# <span id="page-8-2"></span>**6.2 ADJUSTING AILERON DIFF**

Aileron differential affects the downward travel of the ailerons, and is adjusted using the rudder trim. The diff varies from 70% to 0% (increasing travel) as the trim is moved from left to right.

# <span id="page-8-3"></span>**6.3 RUDDER LAUNCH OFFSET (GVARS:RUD**→**FM2)**

The rudder launch offset is adjusted as follows:

- 1. Open the **GLOBALVARS** menu
- 2. Go to Rud→FM2
- 3. Pull on the Launch momentary switch, and hold
- 4. Adjust the GV for required offset

# <span id="page-9-0"></span>**6.4 BRAKE TRAVEL (GVARS:CAM**→**FM4)**

Sets the downward aileron travel due to brakes.

- 1. Open **GLOBALVARS** menu
- 2. Enable Landing mode
- 3. Go to Cam $\rightarrow$ FM4
- 4. Move throttle stick back (full brake)
- 5. Adjust GV for required down movement

# <span id="page-9-1"></span>**6.5 BRAKE-TO-ELE COMPENSATION (GVARS:CMP**→**FM4)**

Brake compensation is used to counteract pitch changes as brake is applied. It may be adjusted in flight using the throttle trim.

- Trim fully back = zero compensation
- Trim forward = down compensation

First, set the adjustment range:

- 1. Enable Landing mode.
- 2. Open **GLOBALVARS** menu, highlight Cmp→FM4
- 3. Move throttle stick down (maximum brake)
- 4. Move throttle trim fully forward (max compensation)
- 5. Adjust GV to set max compensation.
- 6. Move throttle trim to recommended compensation. If not known, set trim fully back (zero comp).

During flight tests, adjust pitch trim as follows:

- 1. Enter landing mode
- 2. Apply full brake, adjust throttle trim.

**Adjusting the response**: after initial flight tests, you can fine-tune the response by editing curve 'BrC'. The end point at (-100,-100) corresponds to throttle stick back (full brakes). The end point at (100,100) corresponds to throttle stick forward (zero brake). Do not adjust these end points, alter the intermediate points only. The default curve is a good starting point.

# <span id="page-9-2"></span>**6.6 CAMBER IN THERMAL MODE (GVARS:CAM**→**FM5)**

Camber is set in Thermal mode:

- 1. Open **GLOBALVARS** menu
- 2. Enable Thermal mode. If using variable camber option, apply maximum camber.
- 3. Go to Cam→FM5
- 4. Adjust GV for required camber

# <span id="page-9-3"></span>**6.7 REFLEX IN SPEED MODE (GVARS:CAM**→**FM6)**

Reflex is set Speed mode:

- 1. Enable Speed mode
- 2. Open **GLOBALVARS** menu, go to Cam→FM6
- 3. Adjust GV for required reflex

# <span id="page-9-4"></span>**6.8 AIL→RUDDER (GVARS:A2R)**

This mix can help smooth turns without the need to coordinate rudder and aileron controls. Adjust per flight mode as follows:

- 1. Open **GLOBALVARS** menu, go to A2R
- 2. Activate flight mode to be adjusted the column is highlighted
- 3. Adjust value in highlighted column

# <span id="page-10-0"></span>**6.9 ELEVATOR-TO-FLAPPERON ('SNAPFLAP') GVARS:SNP**

Snapflap is an optional mix. Adjust per flight mode as follows:

- 1. Open **GLOBALVARS** menu, go to Snp
- 2. Activate flight mode to be adjusted the column is highlighted
- 3. Adjust value in highlighted column

# <span id="page-10-1"></span>**7 PRE-FLIGHT**

Just a couple further task before flight.

- Set the battery alarm threshold to suit your battery chemistry, for both the tx and rx.
- Set the failsafe so that the motor channel (CH7:Motor) is -100 on loss of signal.

# <span id="page-10-2"></span>**8 CUSTOMISATIONS**

This section describes various simple customisations. Apply these after the basic setup is complete and backed up. Customisations will not affect mixer adjustments, so you can customise at any time without breaking the setup.

#### <span id="page-10-3"></span>**8.1 CHANGING THE FLIGHT MODE SWITCH**

By default the flight mode switch is SA. It can be changed as follows:

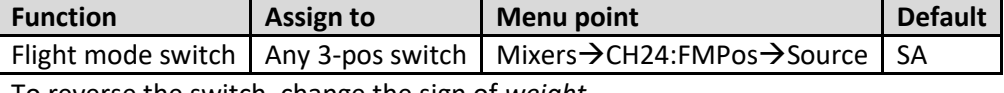

<span id="page-10-4"></span>To reverse the switch, change the sign of *weight*.

#### **8.2 CHANGING THE MOMENTARY SWITCH**

The momentary switch is used as for Launch mode, and for selecting the CAL sub-mode. By default, the momentary switch is **SH**, however you can specify a different switch:

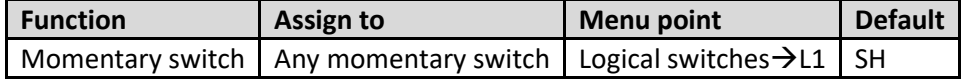

# <span id="page-10-5"></span>**8.3 ENABLING VARIABLE CAMBER (THERMAL MODE)**

By default, camber is preset (source=MAX). However you can assign it a switch or slider.

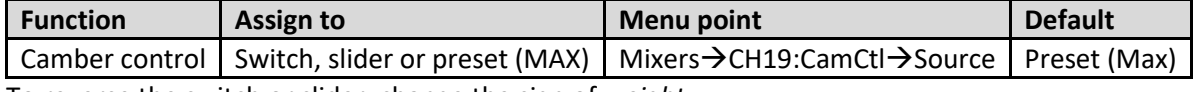

<span id="page-10-6"></span>To reverse the switch or slider, change the sign of *weight*.

#### **8.4 ENABLING CAMBER COMPENSATION**

If using a switch or slider for camber (se[e 8.3\)](#page-10-5), you can enable the camber compensation. Compensation is controlled by the throttle trim.

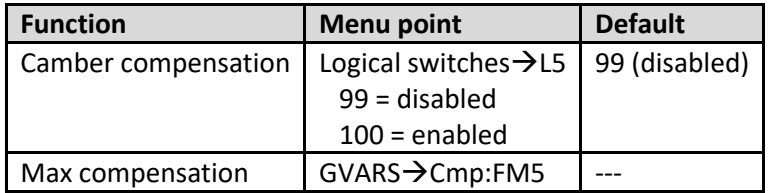

Set the maximum compensation as follows:

- 1. Activate Thermal mode
- 2. Apply max camber
- 3. Move throttle trim fully forward (max down compensation).
- 4. Open the GVARS menu
- 5. Adjust Cmp:FM5 for max down compensation.
- 6. Move throttle trim back to centre (zero compensation)

During flight tests:

- 1. Apply minimum camber, adjust elevator trim.
- 2. Apply full camber, adjust throttle trim.

### <span id="page-11-0"></span>**8.5 ADDING DUAL RATES**

To set up dual rates, you add extra lines in the INPUTS menu associated with a flight mode or switch.

- 1. Create an input
- **2.** Tick the applicable flight modes or you can specify the switch. Flight mode numbers as follows 0: Cruise, 2: Launch, 3: Zoom, 4: Landing, 5: Thermal, 6: Speed

#### *SAFETY NOTE: THE LAST LINE SHOULD BE A 'CATCHALL', WITH ALL FLIGHT MODES CHECKED, AND SWITCH = '---'.*

Below are examples showing triple rates (a) linked to flight-modes and (b) selected by switch:

*(a) Aileron rate by flightmode*: FM0 40%; FM2 30%; all other flight modes: 60%

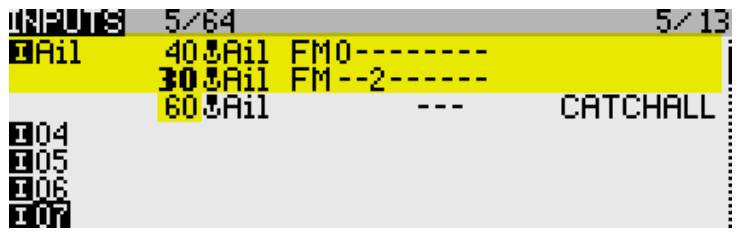

*(b) Aileron rate by switch*: SB↓ 40%; SB↑80%; default (SB― ): 60%

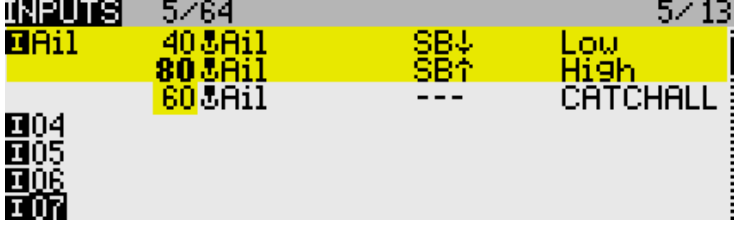

*How OpenTx handles inputs:* Starting with the first line, OpenTx reads the flight mode and switch. If these correspond to the actual FM and switch states, OpenTx uses the rate and expo values specified in that line. If there is no match, OpenTx advances to the next line and repeats the test. The cycle is repeated until a match is found. **If no match is found, the control will be inoperative**. As a defence against this possibility, the last line **must** be a 'CATCHALL' with **all flightmodes checked and no switch**. If both flightmode and switch are specified in the same line, both must match for the line to be active.

#### <span id="page-11-1"></span>**8.6 LAUNCH HEIGHT ANNOUNCEMENT**

If you have a receiver with altitude telemetry (for example FrSky G-RX6), the transmitter can be configured to announce the launch height. This is the maximum height reached, from Launch mode till the end of Zoom plus N seconds (default 3 secs). The delay gives time for the top of the launch to be reached if Zoom mode is exited early.

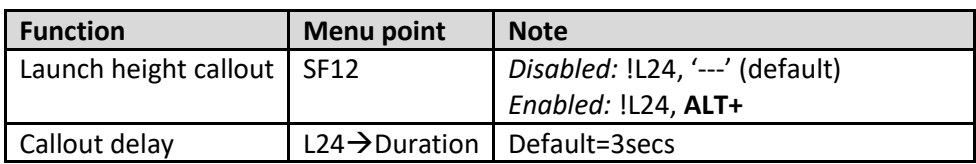

Special function SF12 is reserved for this.

The ALT telemetry is zeroed at launch (SF 13).

### <span id="page-12-0"></span>**8.7 ADJUSTING BRAKE STICK DEADBAND**

The brake stick response incorporates some deadband at the idle end to help prevent accidental deployment. It can be adjusted as follows:

- 1. Go to Curves menu
- 2. Open CV9:Thr
- 3. Adjust pt2 -> X. Decrease value to increase the deadband. Default value is 85.

#### <span id="page-12-1"></span>**8.8 MAKING YOUR OWN MODIFICATIONS**

If you wish to make your own modifications, please study the Excel documentation carefully and make sure you understand the implications of any changes. Recommended workflow as follows:

- Setup your model as described in this manual
- Backup your work
- Apply your modifications incrementally, testing and backing up as you go along.

# <span id="page-12-2"></span>**9 DISCLAIMER**

Although this setup is tested, it's up to the pilot to make sure that the controls respond correctly under all conditions. The author will not be responsible for the consequences of any bugs in the setup or documentation or as the result of changes in OpenTx.

# *Remember to test your setup thoroughly before the first flight and after any modifications!*

# *If in doubt, don't fly!!*

If you have any queries or suggestions, or if you find any errors in the documentation, or just want to say hello, then please contact me a[t http://rc-soar.com/email.htm.](http://rc-soar.com/email.htm)

Safe flying!

Mike Shellim